## Vehicle Type Correction

Vehicle Type Correction is a title action to correct the vehicle type on the Title. This action is commonly used to correct data in the system.

1. From a **Customer Account Page**, in the tile view, click the **Title**  $\text{-}$  dropdown and select <sup>1</sup> Update - Vehicle Type Correction

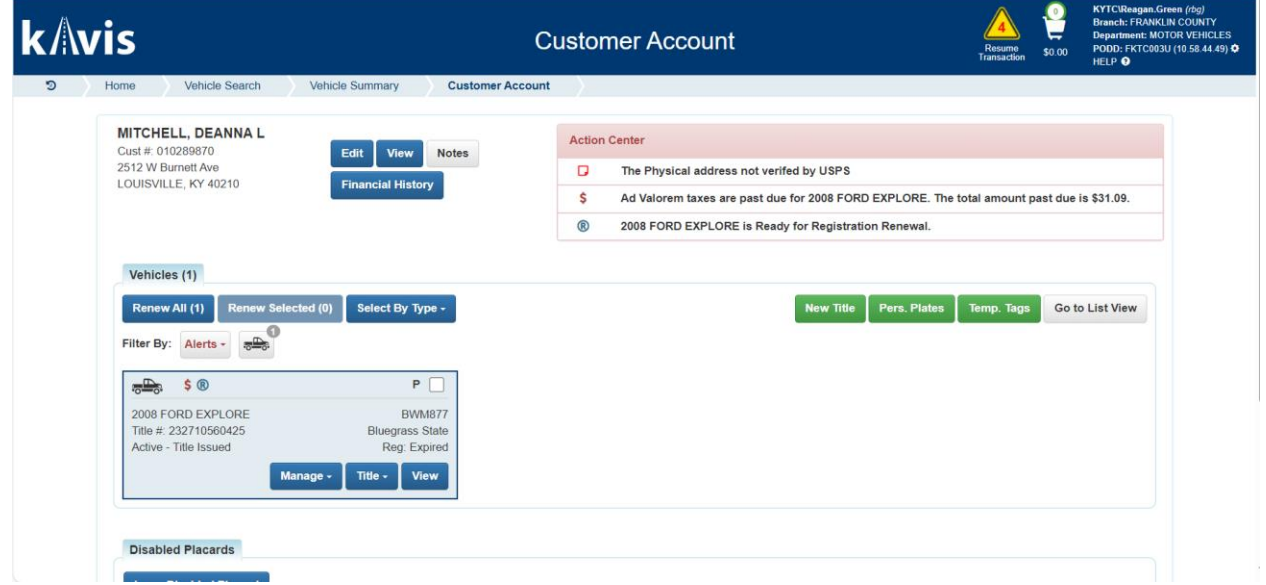

- 2. From a **Vehicle Summary Page**:
	- a. Choose  $\triangleq$  Update Vehicle Type Correction from the **Title**  $\triangledown$  dropdown menu.

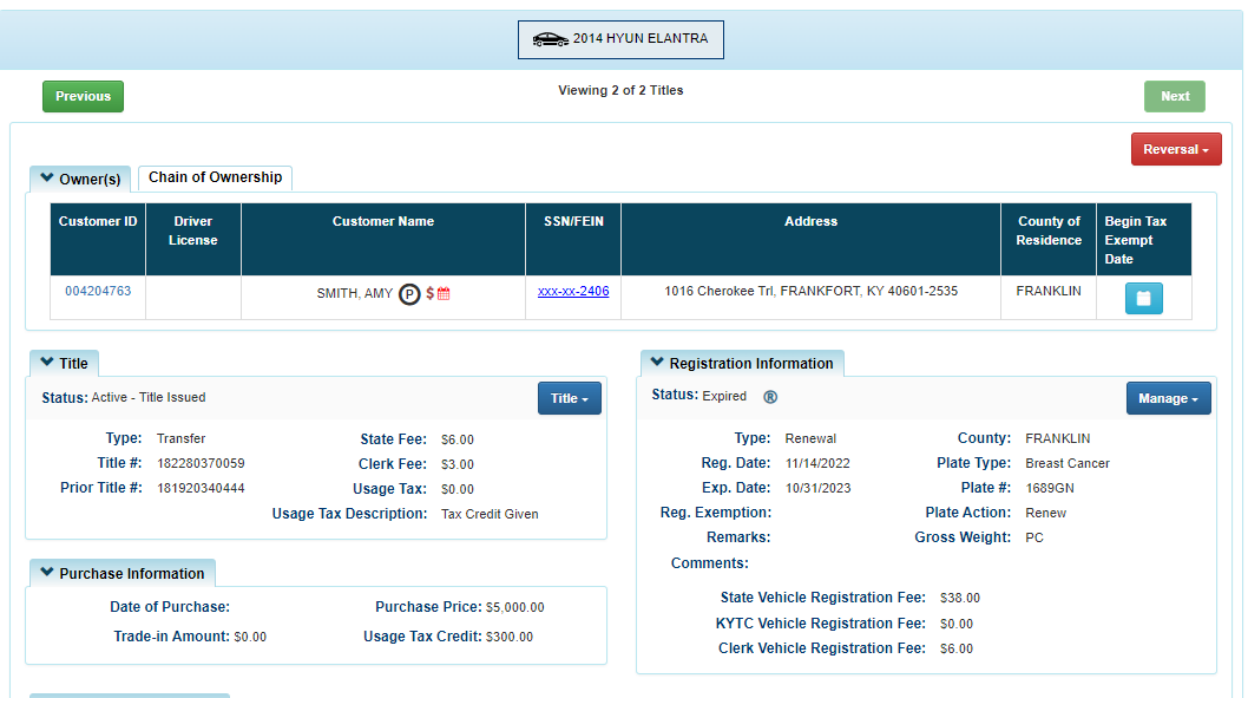

3. KAVIS will navigate to Step 1: Title Information. Update the Vehicle Type, by selecting the correct vehicle type in the dropdown box.

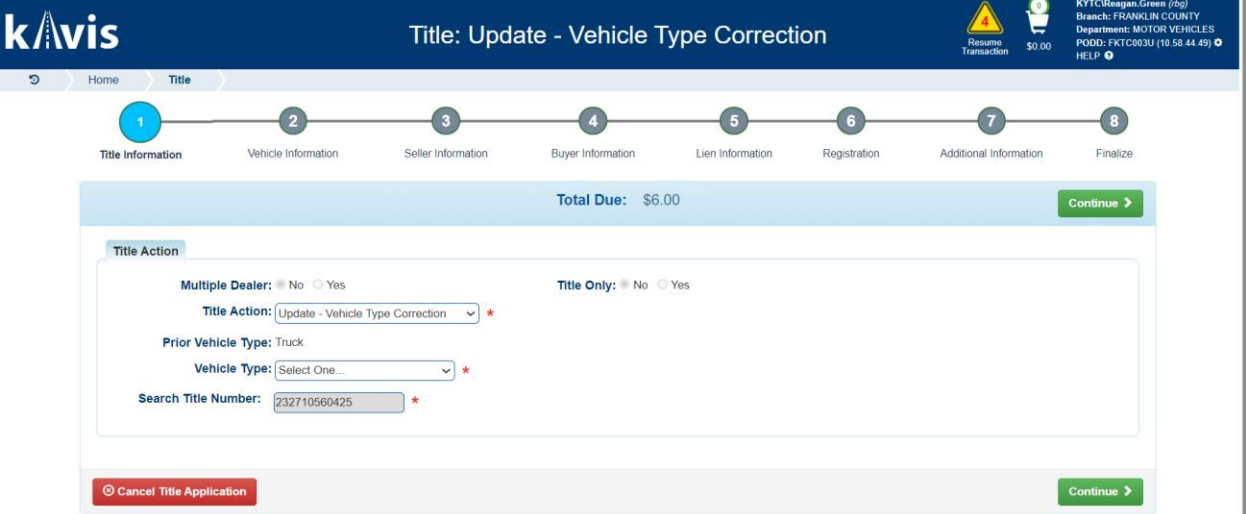

4. An informational pop-over will be appear letting the user know is a change in the vehicle type, select okay to confirm vehicle type change.

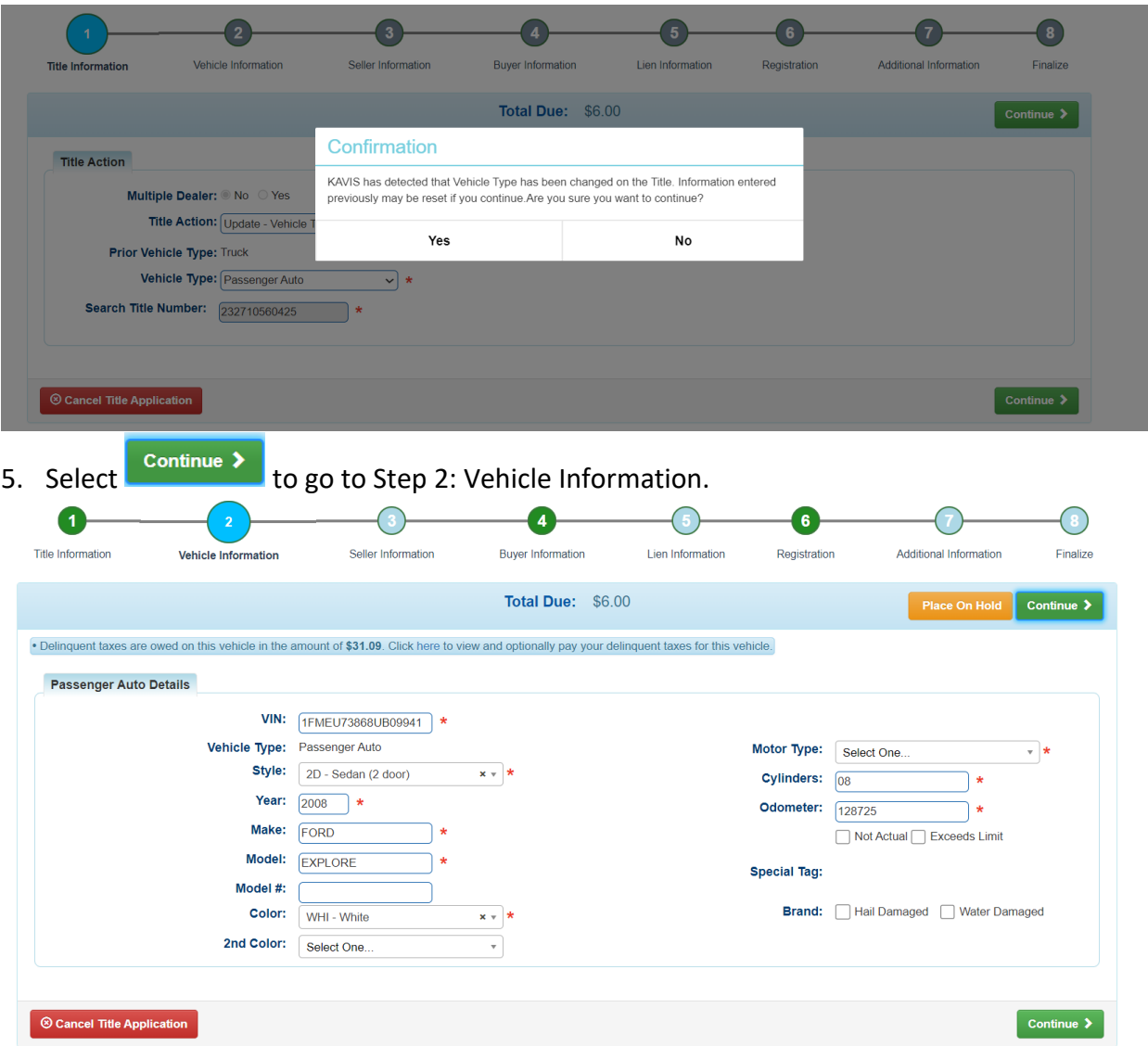

- 6. Enter in the information requested.
	- a. AVIS did not capture Motor Type, so until Motor Type is entered into KAVIS it will ask you with every title action.
	- b. If delinquent taxes are owed, you can pay those by selecting 'here' in the informational message at the top of the screen.
- 7. The Seller Information step will be automatically skipped and will continue to Step 4: Buyer Information step.
	- a. If  $\blacksquare$  appears next to an Owner if their Customer Account page is missing required information.
		- i. You cannot continue without clicking the icon and editing the necessary fields.
		- ii. An Owner cannot be added or removed to an Update Title Application.

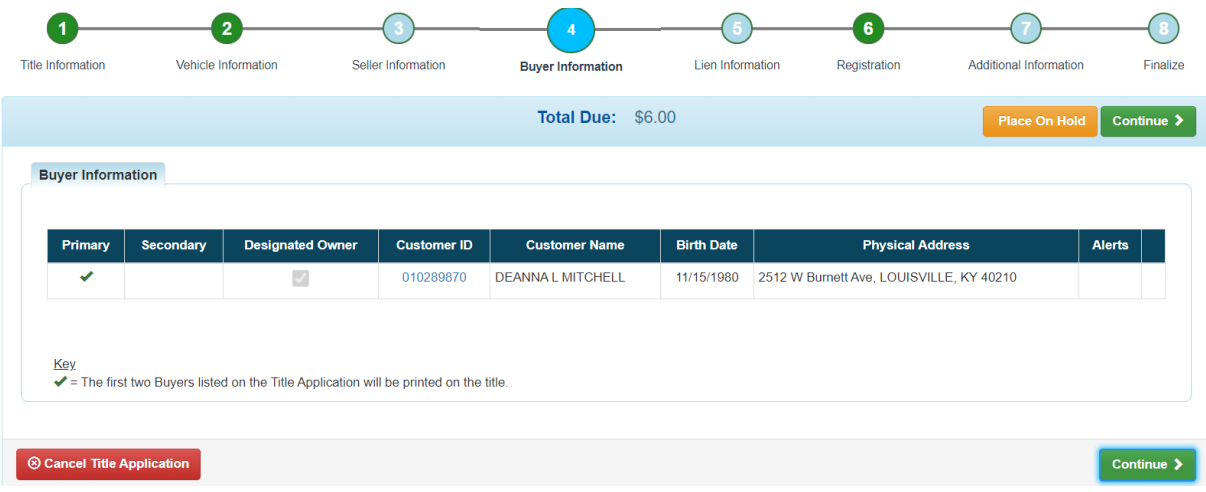

8. Click **Add Lien** if there is a Lien to add.

a. If there is not a lien to enter, click  $\sum$  Continue

b. Pending or Filed is available from the dropdown menu, depending upon if your User account has permission to File a lien, and if the Primary Owner's County of Residence matches your County.

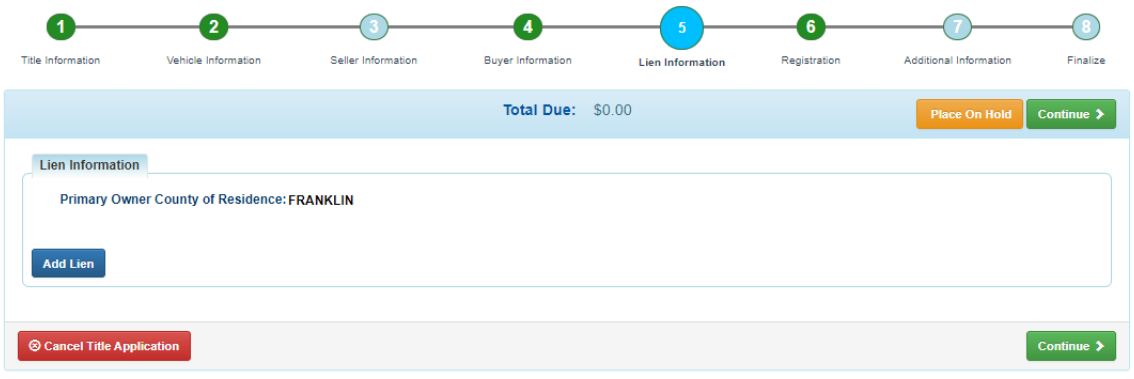

9. From Step 6: Registration, add a registration if desired. User can choose to do no action, add a registration, renew, or preform a Plate Change action. The dropdown will automatically update the registration actions based on what that vehicle is eligible for.

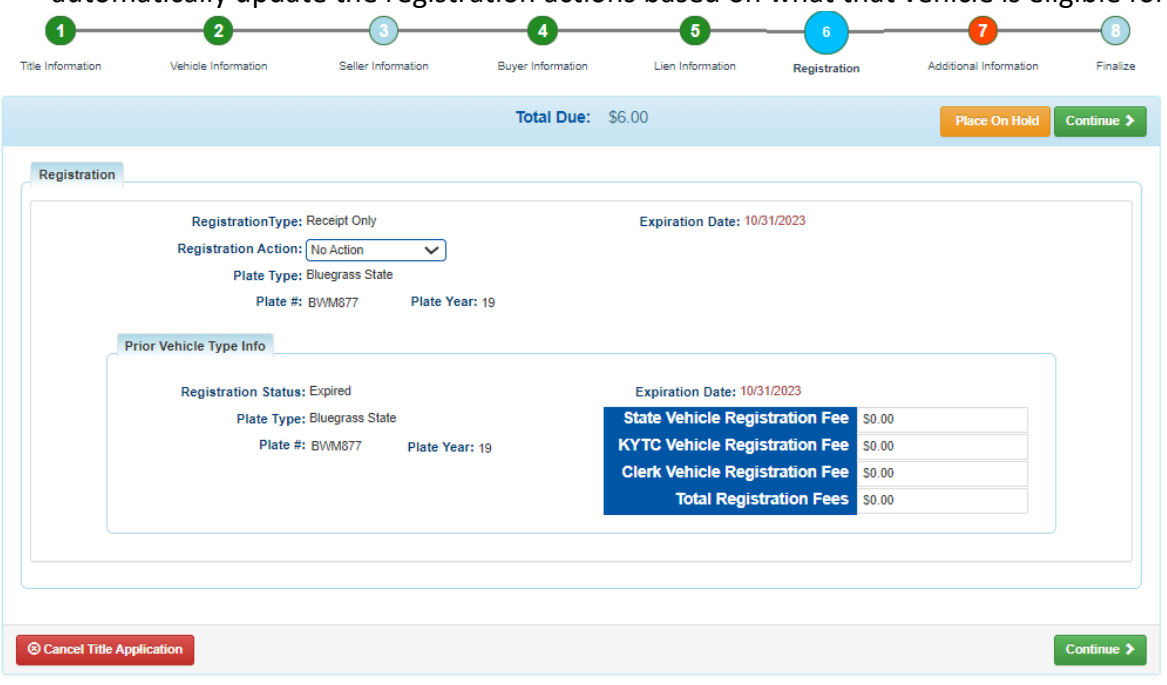

a. Renewal: The plate number is already filled in, enter in the registration length

and insurance information and select **Continue >** 

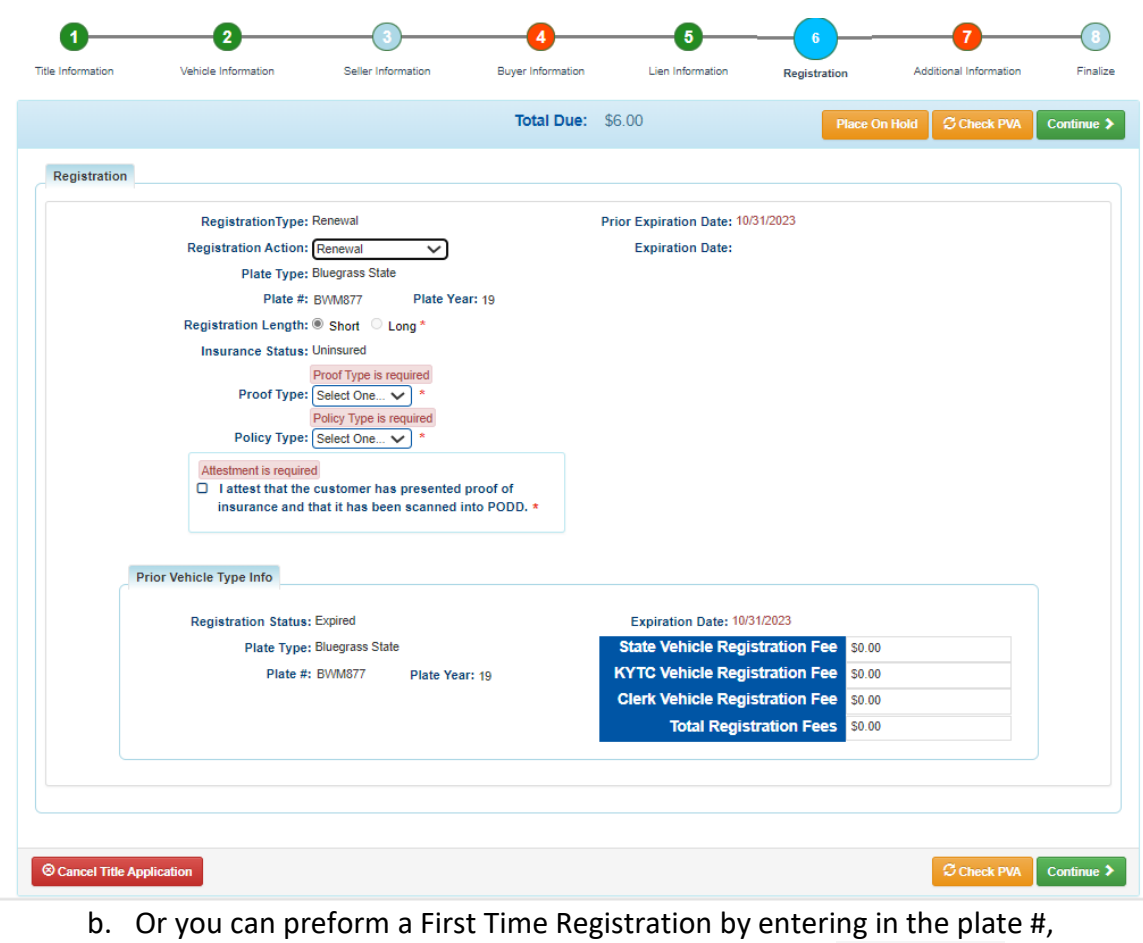

registration length, and Insurance information. Select **Continue >** when completed.

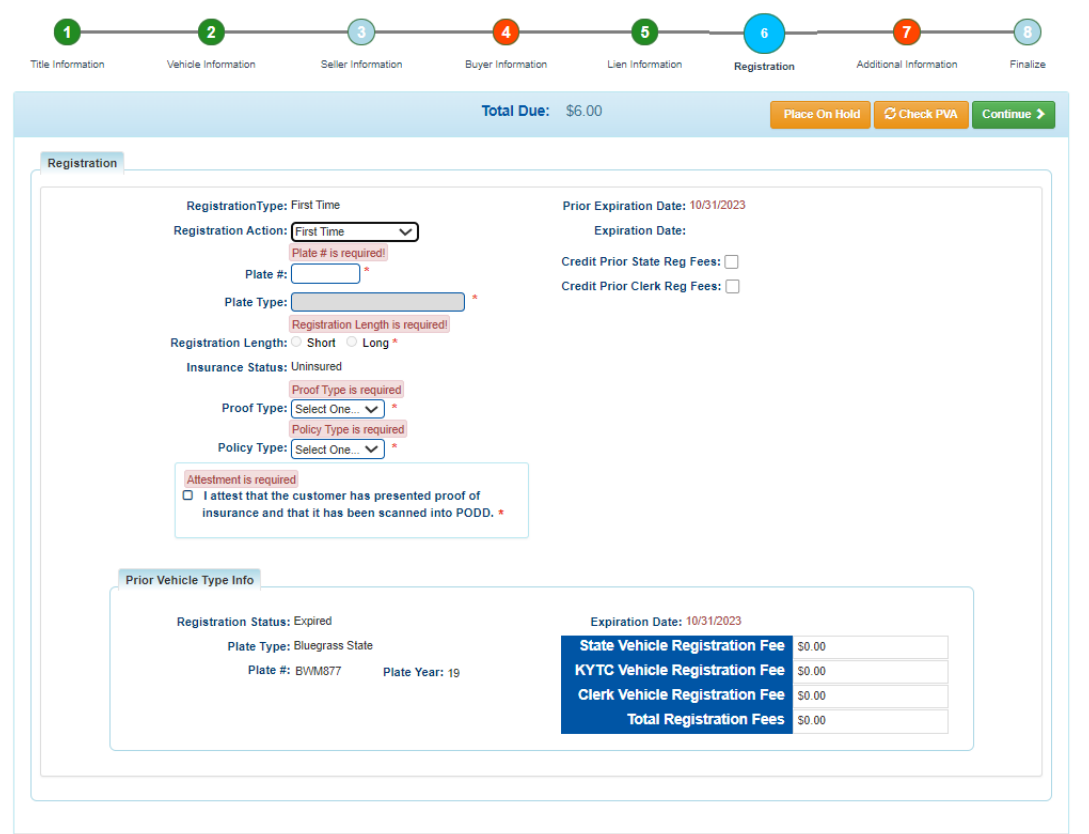

10. On Step 7: Additional Information Page, a user can select to add a mailing address, option of a speed title, and to waive fees.

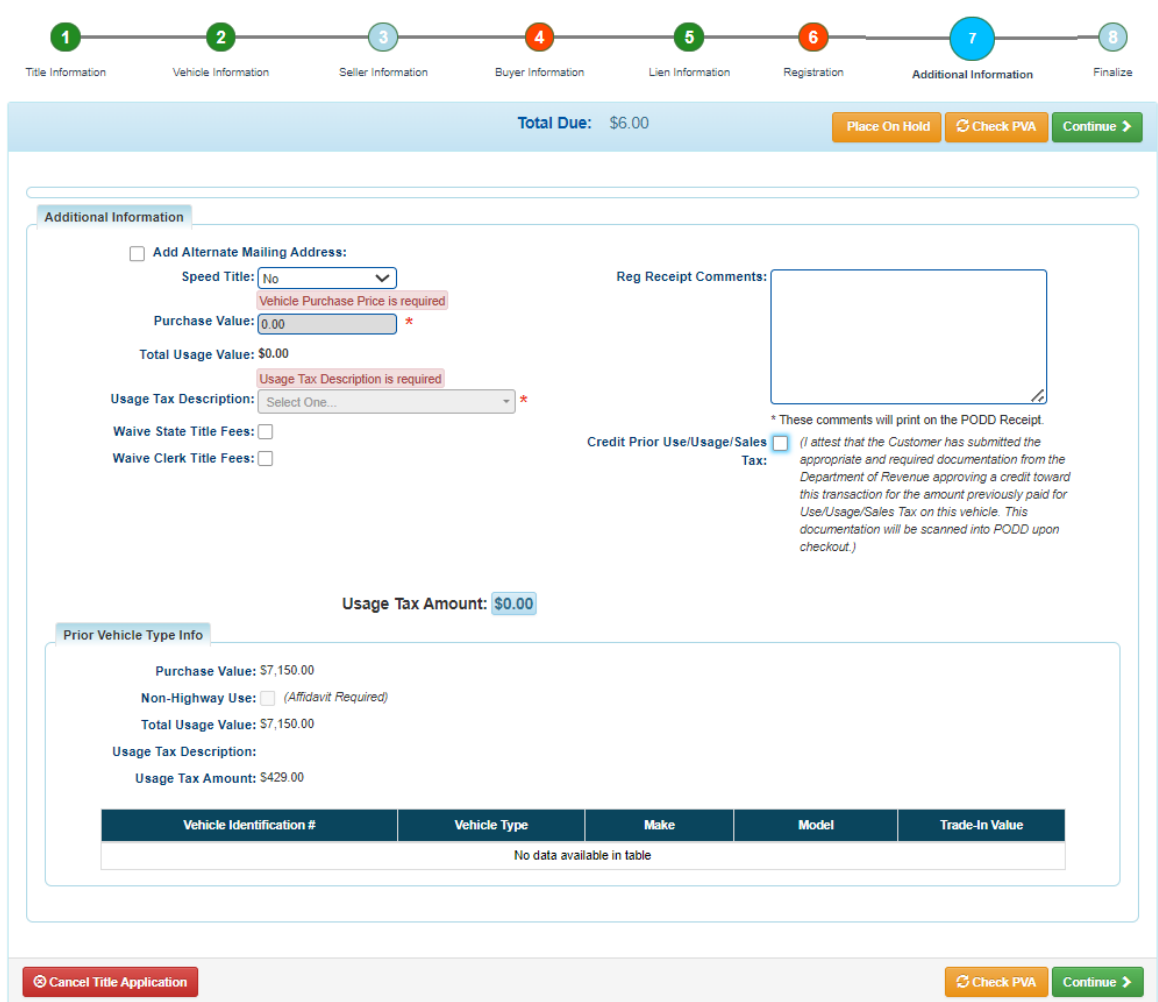

11. KAVIS displays the prior Vehicle Type info at the bottom of the screen.

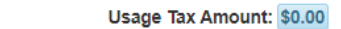

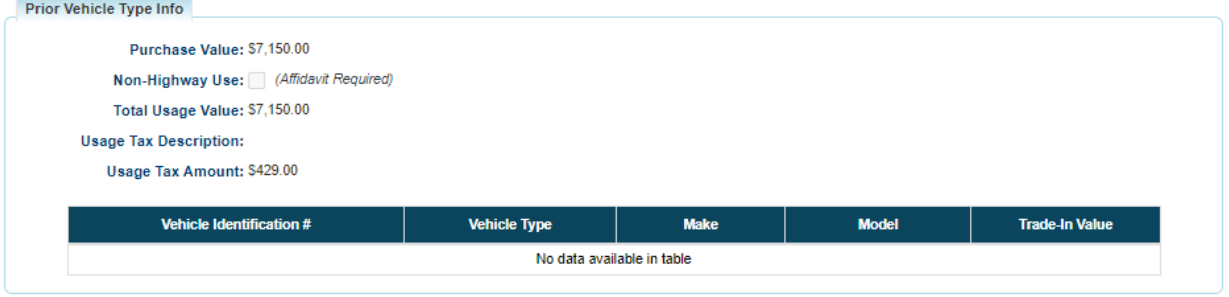

12. Once you have filled out this page with the correct information, you can select

Continue  $\blacktriangleright$ to continue to Step 8: Finalize.

13. Review the Finalize Title Application Page. If anything is red, click on either the bubble at the top or the warning itself to be taken to the page that needs attention.

a. When all necessary data is entered, click **Add To Cart** and check out as normal.